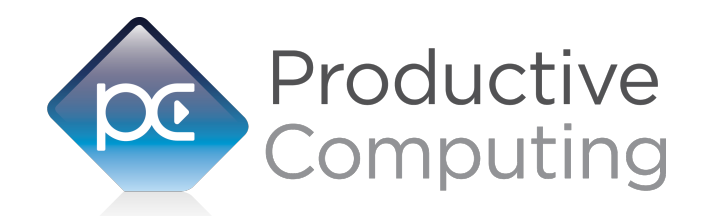

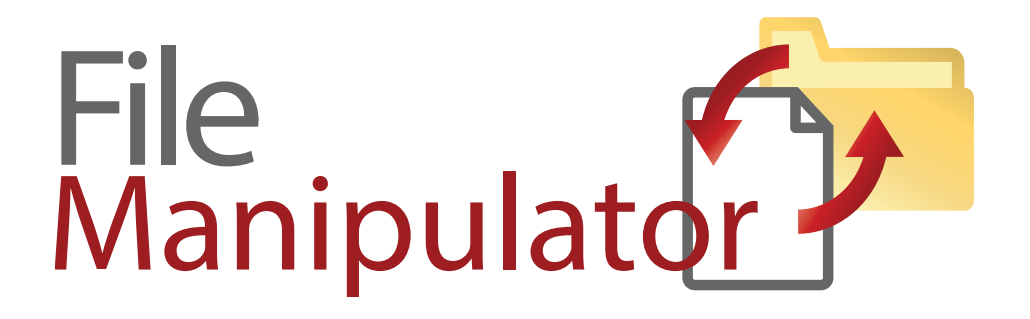

# **Developer's Guide**

Revised June 20, 2016

950 Boardwalk, Suite 205, San Marcos, CA 92078 • (760) 510-1200 • [www.productivecomputing.com](http://www.productivecomputing.com)

© Copyright 2016 Productive Computing, Inc.

# **Table of Contents**

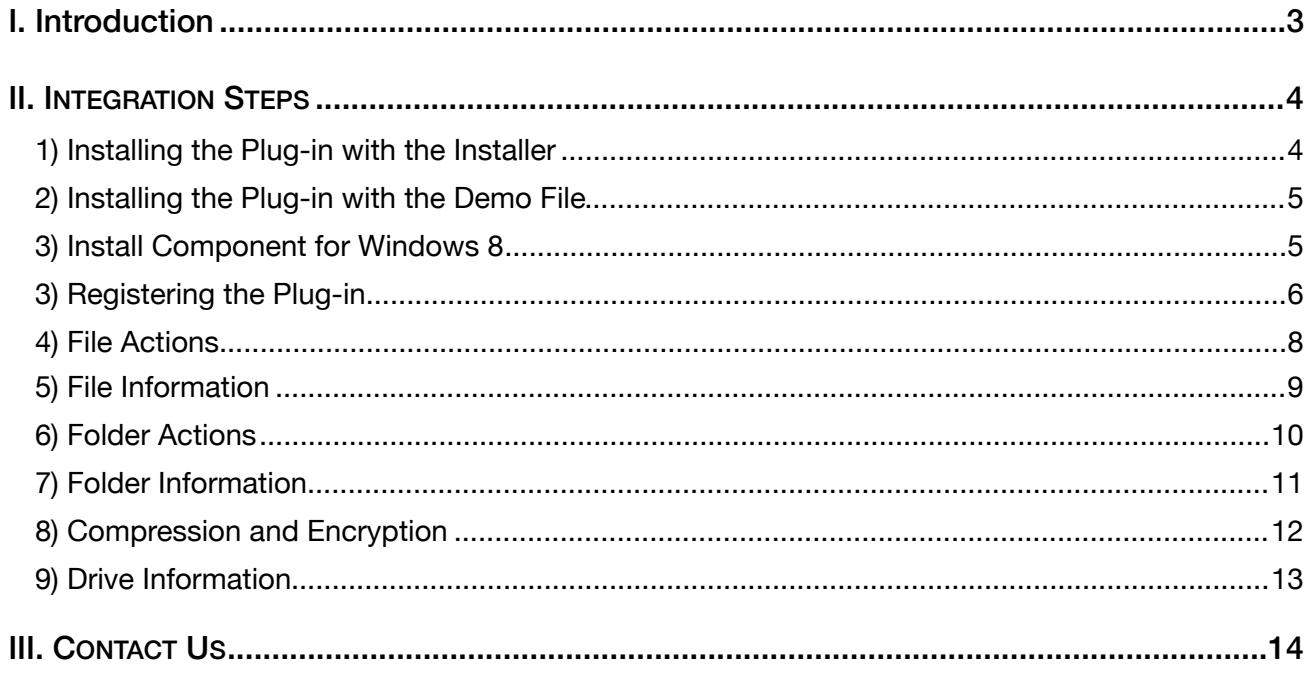

## <span id="page-2-0"></span>**I. Introduction**

## **Description**

The File Manipulator plug-in offers functions that support manipulating files via a FileMaker® Pro interface. The basic operation of the plug-ins is to offer the FileMaker user the ability to move, rename, copy, delete, zip, unzip, encrypt and decrypt files and folders. The plug-in also offers access to file and folder metadata such as a file's creation date or a folder's last modification date. These operations are accomplished using FileMaker function calls from within FileMaker calculations. These calculations are generally determined from within FileMaker "SetField" or "If" script steps. For a list of available FileMaker functions and their functionality please see the accompanying Functions Guide.

#### **Product Version History**

[http://www.productivecomputing.com/file-manipulator/version\\_history](http://www.productivecomputing.com/file-manipulator/version_history)

## **Intended Audience**

FileMaker developers or persons who have knowledge of FileMaker scripting, calculations and relationships as proper use of the plug-in requires that FileMaker integration scripts be created in your FileMaker solution.

#### **Successful Integration Practices:**

- 1) Read the Developer's Guide
- 2) Read the Functions Guides
- 3) Review our FileMaker Demo

#### **Technical Note**

All functions return a text string. It is up to the end user to convert this returned value when necessary. If an error occurs the function returns a representation of a negative number as a character string. This may help with capturing errors within your scripts.

For the following function definitions a file or folder path is formatted as follows: **Mac**: Paths take the form of MountedVolume/path. Paths can also be user- relative (e.g., ~/Desktop) **Windows:** Paths take the form of DriveLetter:\path (e.g. C:\Program Files ) or \\ServerName\path

## <span id="page-3-0"></span>**II. Integration Steps**

Accessing and using the plug-in functions involve the following steps.

## **1) Installing the Plug-in with the Installer**

We are happy to announce the introduction of installers for our latest plug-in releases. These installers will not only install the FileMaker plug-in, but will also install the third party software needed for the plug-in to function, the demo file, and additional resources you may need. We recommend using the installers to ensure that all components necessary for the plug-in to function are properly installed.

Windows Installer:

- 1) Run the "setup.exe" file that is included in the bundle downloaded from our website.
- 2) If prompted, install the Visual C++ 2013 Runtime Libraries.
- 3) If you are currently running FileMaker, please close FileMaker so that the plug-in will be installed and initialized correctly.
- 4) Accept the License.
- 5) Select the location to install the plug-in\*.
- 6) Confirm the installation.
- 7) If prompted by Windows security, allow the installer to run.
- 8) Your installation is complete!

\*In order for FileMaker to properly recognize the plug-in, we suggest you do not change this default location. The FileMaker plug-in needs to be installed in a valid Extensions folder recognized by the application. By default, the plug-in will be installed to the base FileMaker/Extensions folder and will be available across multiple versions of FileMaker. However, if you wish to install the plug-in at a version specific location like "FileMaker Pro Advanced 14/Extensions", you may browse to the folder location to do so.

#### Mac Installer:

- 1) Run the "Install File Manipulator.dmg" file that is included in the bundle you downloaded from our website.
- 2) Run the "Install File Manipulator" application that is in the installer.
- 3) If you are currently running FileMaker, please close FileMaker so that the plug-in will be installed and initialized correctly.
- 4) Continue through the Licensing Information, Destination Select, and Installation Type screens.
- 5) Select "Install" if you wish to the install the FileMaker Plug-in and Demo File.
- 6) If prompted, enter your machine credentials to approve the installation.
- 7) Your installation is complete!

Note: Both installers come with an application (.exe or .dmg) to install the plug-in and an Extras folder. In the

<span id="page-4-0"></span>Extras folder, you will find additional resources such as License, README, FileMaker Demo File, and plug-ins.

## **2) Installing the Plug-in with the Demo File**

Alternatively, you may install the plug-in using the Demo File provided in the Extras folder that came with the bundle from our website. Note: If you have not already, you will need to run the Visual C++ installers that are in the Extras folder in order for the plug-in to function properly.

#### **FileMaker 12 or later:**

- 1) Open the FileMaker demo file available in the plug-in bundle [\(www.productivecomputing.com](http://www.productivecomputing.com)).
- 2) Select the "Install" button.

For FileMaker 11 or earlier, follow the steps below to manually install the plug-in into the FileMaker Extensions folder.

- 1) Quit FileMaker Pro completely.
- 2) Locate the plug-in in your download which will be located in a folder called "Plug-in". On Windows the plug-in will have a ".fmx" extension. On Mac the plug-in will have a ".fmplugin" extension.
- 3) Copy the actual plug-in and paste it to the Extensions folder which is inside the FileMaker program folder.
	- On Windows this is normally located here: C:\Program Files\FileMaker\FileMaker X\Extensions.
	- On Mac this is normally located here: Volume/Applications/FileMaker X/Extensions (Volume is the name of the mounted volume.
- 4)

Start FileMaker Pro. Confirm that the plug-in has been successfully installed by navigating to "Preferences" in FileMaker, then select the "Plug-ins" tab. There you should see the plug-in listed with a corresponding check box. This indicates that you have successfully installed the plug-in.

## **3) Install Component for Windows 8**

## **Installing the Microsoft Visual C++ 2008 Redistributable Package on Windows 8:**

Included in the package is a download link for all users of Windows 8. Name of link is: "Download Microsoft Visual C++ 2008 Redistributable Package (x86) (Windows 8 Install)"

This link will direct you to download the Microsoft Visual C++ Redistributable Package (x86). Windows 8 does not have a Visual C++ 2008 Redistributable Package installed by default. However, certain programs may have added it to your machine during their installation process.

If the plug-in fails to be recognized by FileMaker after installation (ie. does not show up in the Edit > Preferences > Plug-ins section), then please install the included redistributable package.

Machines running 64-bit versions of Windows 8 need to install the 64-bit ("x64") version of the redistributable package, which is also available from Microsoft.

# <span id="page-5-0"></span>**3) Registering the Plug-in**

The next step is to register the plug-in which enables all plug-in functions.

- 1) Confirm that you have access to the internet and open our FileMaker demo file, which can be found in the "FileMaker Demo File" folder in your original download.
- 2) If you are registering the plug-in in Demo mode, then simply click the "Register" button and do not change any of the fields. Your plug-in should now be running in "DEMO" mode. The mode is always noted on the Setup tab of the FileMaker demo.
- 3) If you are registering a licensed copy, then simply enter your license number in the "LicenseID" field and select the "Register" button. Ensure you have removed the Demo License ID and enter your registration information exactly as it appears in your confirmation email. Your plug-in should now be running in "LIVE" mode. The mode is always noted on the Setup tab of the FileMaker demo, or by calling the PCFM\_GetOperatingMode function.

Congratulations! You have now successfully installed and registered the plug-in!

## **Why do I need to Register?**

In an effort to reduce software piracy, Productive Computing, Inc. has implemented a registration process for all plug-ins. The registration process sends information over the internet to a server managed by Productive Computing, Inc. The server uses this information to confirm that there is a valid license available and identifies the machine. If there is a license available, then the plug-in receives an acknowledgment from the server and installs a certificate on the machine. This certificate never expires. If the certificate is ever moved, modified or deleted, then the client will be required to register again. On Windows this certificate is in the form of a ".pci" file. On Mac this certificate is in the form of a ".plist" file.

The registration process also offers developers the ability to automatically register each client machine behind the scenes by hard coding the license ID in the PCFM\_Register function. This proves beneficial by eliminating the need to manually enter the registration number on each client machine. There are other various functions available such as PCFM\_GetOperatingMode and PCFM\_Version which can assist you when developing an installation and registration process in your FileMaker solution.

## **How do I hard code the registration process?**

You can hard code the registration process inside a simple "Plug-in Checker" script. The "Plug-in Checker" script should be called at the beginning of any script using a plug-in function and uses the PCFM\_Register, PCFM\_GetOperatingMode and PCFM\_Version functions. This eliminates the need to manually register each machine and ensures that the plug-in is installed and properly registered. Below are the basic steps to create a "Plug-in Checker" script.

If  $\Gamma$  PCFM Version( "short" ) = "" or PCFM Version( "short" ) = "?" ] Show Custom Dialog [ Title: "Warning"; Message: "Plug-in not installed."; Buttons: "OK" ]

If [ PCFM\_GetOperatingMode ≠ "LIVE" ] Set Field [Main::gRegResult; PCFM\_Register( "licensing.productivecomputing.com" ; "80" ; "/PCIReg/pcireg.php" ; "your license ID" )

If  $[$  Main::gRegResult  $\neq 0$ ] Show Custom Dialog [ Title: "Registration Error"; Message: "Plug-in Registration Failed"; Buttons: "OK" ]

# <span id="page-7-0"></span>**4) File Actions**

The basic operation of the plug-in offers FileMaker the ability to copy, move, rename and delete files.

### Copy Files

Calling the PCFM FileCopy( SourcePath ; DestinationPath ; OverwriteFlag ; optDestFileName) function will copy a file from the source path to the destination path and rename if the destination file name is provided. The Overwrite Flag (Y/N) is N by default.

#### Move Files

Calling the PCFM FileMove( SourcePath ; DestinationPath ; OverwriteFlag ; optDestFileName) function will move a file from the source path to the destination path and rename if the destination file name is provided. The Overwrite Flag (Y/N) is N by default.

#### Rename Files

Calling the PCFM FileRename( SourcePath ; DestFileName) function will rename a file in the source path to the destination file name.

Delete Files Calling the PCFM FileDelete( SourcePath ) function deletes a file from the source path.

# <span id="page-8-0"></span>**5) File Information**

The plug-in also offers access to the following file metadata:

#### File Size

Calling the PCFM\_GetFileSize( SourcePath )function will get the size of the file in bytes.

#### Creation Date

Calling the PCFM\_GetFileCreationDate( SourcePath )function will get the creation date and time of the file.

#### Last Modification Date

Calling the PCFM\_GetFileModificationDate( SourcePath ) function will get the modification date and time of the file.

#### Last Access Date

Calling the PCFM\_GetFileAccessDate( SourcePath ) function will get the last access date and time of the file.

#### File Exists

Calling the PCFM\_FileExists( SourcePath ) function will return a zero if the file exists and a 1 if the file does not exist.

#### FileMaker Path Info

Calling the PCFM\_PCFM GetFileMakerPath( SourcePath )function will return the path of the FileMaker Pro application.

# <span id="page-9-0"></span>**6) Folder Actions**

The basic operation of the plug-in offers FileMaker the ability to create, copy, move, rename and delete folders.

#### Create Folders

Calling the PCFM\_FolderCreate( SourcePath )function will create the folder (or folders) specified in the path. This function also requires the folder name in the Source Path.

#### Copy Folders

Calling the PCFM\_FolderCopy( SourcePath ; DestinationPath )function will copy a folder (and its contents) from the source path to the destination path.

#### Move Folders

Calling the PCFM\_FolderMove( SourcePath ; DestinationPath )function will copy a folder (and its contents) from the source path to the destination path.

#### Rename Folders

Calling the PCFM\_FolderRename( SourcePath ; DestFolderName ) function will rename a folder.

#### Delete Folders

Calling the PCFM\_FolderDelete( SourcePath ) function will delete a folder (and its contents).

# <span id="page-10-0"></span>**7) Folder Information**

The plug-in offers access to the following folder metadata:

#### Folder Size

Calling the PCFM\_GetFolderSize( SourcePath ) function will get the size of the folder (and its contents) in bytes.

#### Creation Date

Calling the PCFM\_GetFolderCreationDate( SourcePath ) function will get the creation date and time of the folder.

#### Last Modification Date

Calling the PCFM\_GetFolderModificationDate( SourcePath ) function will get the modification date and time of the folder.

#### Lat Access Date

Calling the PCFM\_GetFolderAccessDate( SourcePath ) function will return a zero (in the result field above) if the folder exists and a 1 if the folder doesn't.

#### File Exists

Calling the PCFM\_GetFolderExists( SourcePath ) function will get the access date and time of the folder.

## <span id="page-11-0"></span>**8) Compression and Encryption**

The plug-in is able to compress and encrypt file data, as well as uncompress and decrypt file data:

#### Compress File (Zip)

Calling the PCFM\_CompressFile( Source ; Destination ) function will compress the file or folder at the source path provided as a .zip file and place the .zip file at the destination path. The destination path also renames the resulting .zip file.

#### Expand File (Unzip)

Calling the PCFM\_ExpandFile( Source ; Destination ) function will expand a compressed file at the source path provided and place its contents at the destination path.

#### Encrypt File

Calling the PCFM\_EncryptFile( Source ; Destination ; Password ) function will encrypt the file at the source path and store the encrypted file at the destination path. The destination path also renames the resulting encrypted file. The file is password locked, and can be unlocked using the PCFM\_DecryptFile function.

#### Decrypt File

Calling the PCFM\_DecryptFile( Source ; Destination ; Password ) function will decrypt the file at the source path using the provided password, and places the resulting decrypted file at the destination path. The destination path also renames the resulting encrypted file.

#### Compression with Encryption

Calling the PCFM\_CompressAndEncrypt( Source ; Destination ; Password ) function will both compress the file or folder at the source path and encrypt the resulting .zip file with the provided password, storing the compressed and encrypted file in the destination path. The destination path will also rename the file to the provided .zip file name.

#### Decryption with Expansion

Calling the PCFM\_DecryptAndExpand( Source ; Destination ; Password ) function will both decrypt the file using the provided password and expand the zipped archive into the destination path.

## <span id="page-12-0"></span>**9) Drive Information**

The plug-in also offers retrieval of the following drive information:

#### Drive Letters

Calling the PCFM\_GetDrives function will get all valid drive letters separated by return characters.

#### Folder Names

Calling the PCFM\_GetFolders( SourcePath )function will get all folder names in the path specified, separated by returns.

#### File Names

Calling the PCFM\_GetFiles( SourcePath )function will get all file names in the path specified, separated by returns.

#### Number of Subfolders

Calling the PCFM\_GetNumSubfolders( SourcePath )function will get the number of subfolders in the path specified.

#### Number of Files

Calling the PCFM\_GetNumFiles( SourcePath )function will get the number of files in the path specified.

#### Drive Size

Calling the PCFM\_GetDriveSize( SourcePath )function will get the total size of the drive in bytes.

#### Drive Size Free

Calling the PCFM\_GetDriveSizeFree( SourcePath ) function will get the free size of the drive in bytes. Note: If accessing the primary drive of the machine, you may see inconsistent results of this function because the drive is currently in use and writing memory while in use. We recommend rounding the result to the nearest MB or GB.

#### Drive Size Used

Calling the PCFM\_GetDriveSizeUsed( SourcePath ) function will get the used size of the drive in bytes.

Note: If accessing the primary drive of the machine, you may see inconsistent results of this function because the drive is currently in use and writing memory while in use. We recommend round the result to the nearest MB or GB.

# <span id="page-13-0"></span>**III. Contact Us**

Successful integration of a FileMaker plug-in requires the creation of integration scripts within your FileMaker solution. A working knowledge of FileMaker Pro, especially in the areas of scripting and calculations is necessary. If you need additional support for scripting, customization or setup (excluding registration) after reviewing the videos, documentation, FileMaker demo and sample scripts, then please contact us via the avenues listed below.

 Phone: 760-510-1200 Email: [support@productivecomputing.com](mailto:support@productivecomputing.com) Forum: [www.productivecomputing.com/forum](http://www.productivecomputing.com/forum)

Please note assisting you with implementing this plug-in (excluding registration) is billable at our standard hourly rate. We bill on a time and materials basis billing only for the time in minutes it takes to assist you. We will be happy to create your integration scripts for you and can provide you with a free estimate if you fill out a Request For Quote (RFQ) at [www.productivecomputing.com/rfq](http://www.productivecomputing.com/rfq). We are ready to assist and look forward to hearing from you!